## 山西中西医结合医院 **AQ64** 做完病人点击下一个(**next**)做下个病人时报错故障解决案例

报错信息截图,点 OK 后可以扫描下一病人,但做下一个病人时继续报错,不影响使用

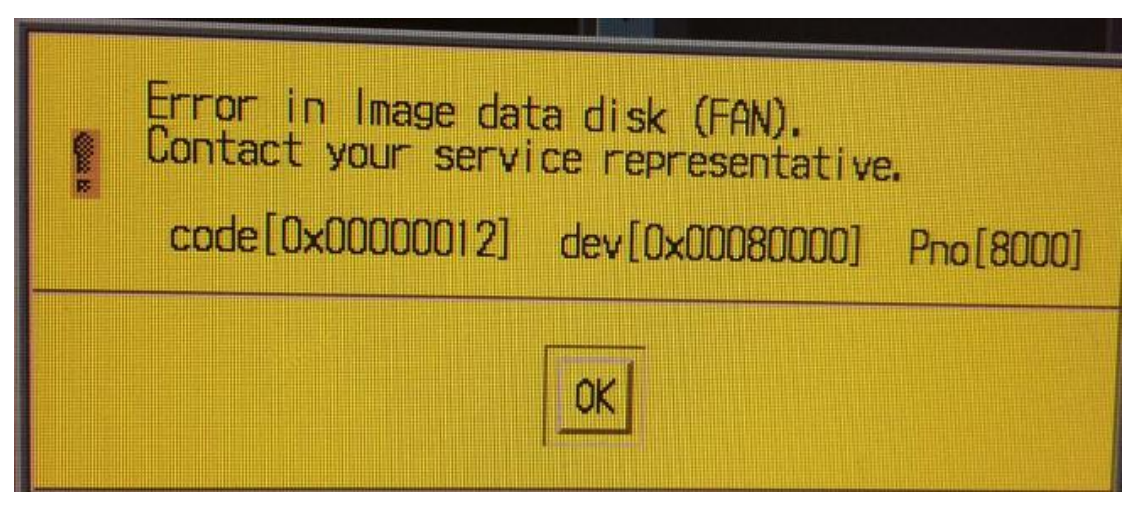

故障排查流程描述:

- 1. 打开重建柜正门,用普通网线连接 IDD 与笔记本电脑
- 2. 把笔记本 IP 地址设为:192.168.0.x,在网址处输入 192.168.0.64 回车,点击第九项 (option)输入访问密码"DE"进入,然后进入维修菜单
- 3. 点击第二项(**condition**)选择 1(Condition View)查看 IDD 状态

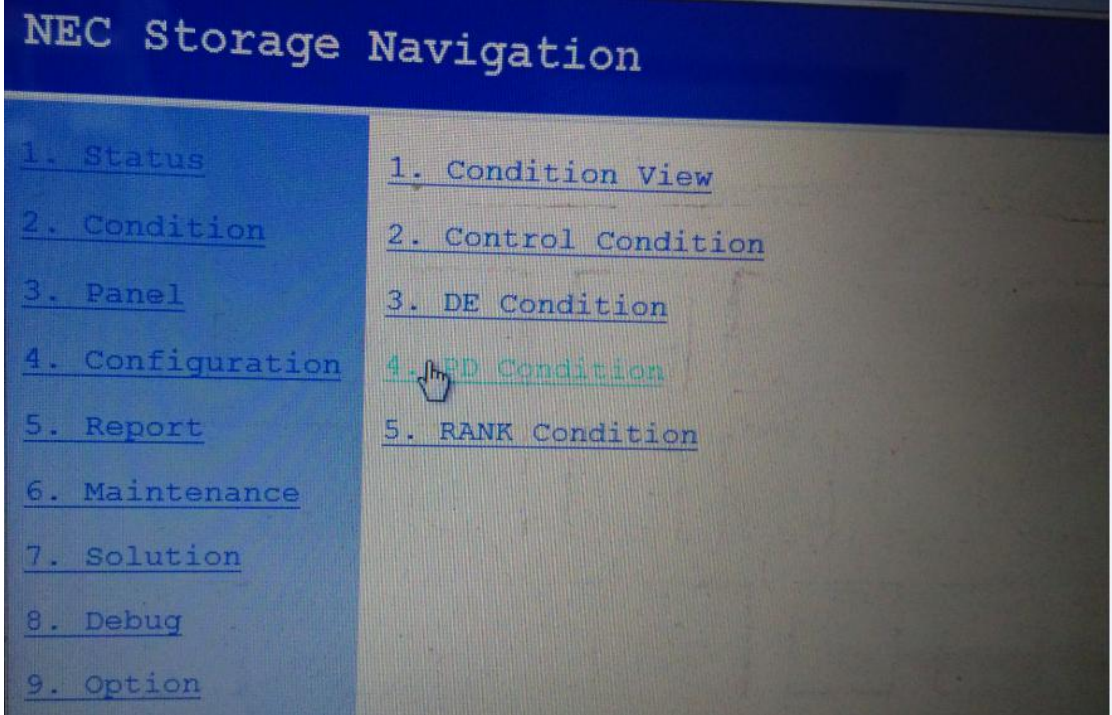

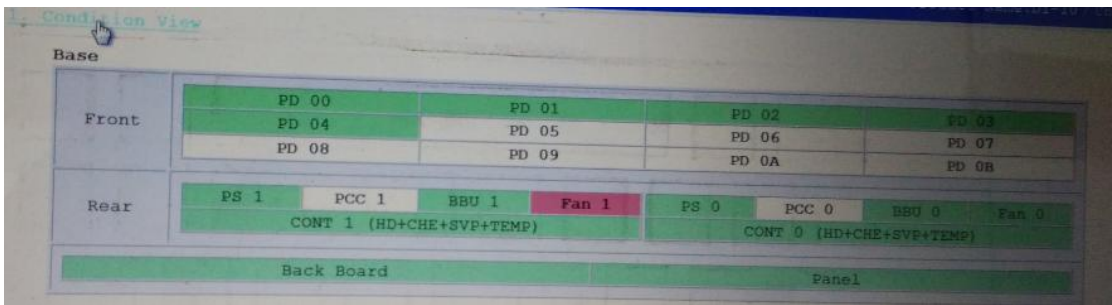

发现 FAN1 报错

4. 松掉固定 IDD 的 2 个大螺丝, 把 IDD 箱体整体抽出来, 注意别刮到连接 IDD 的电线

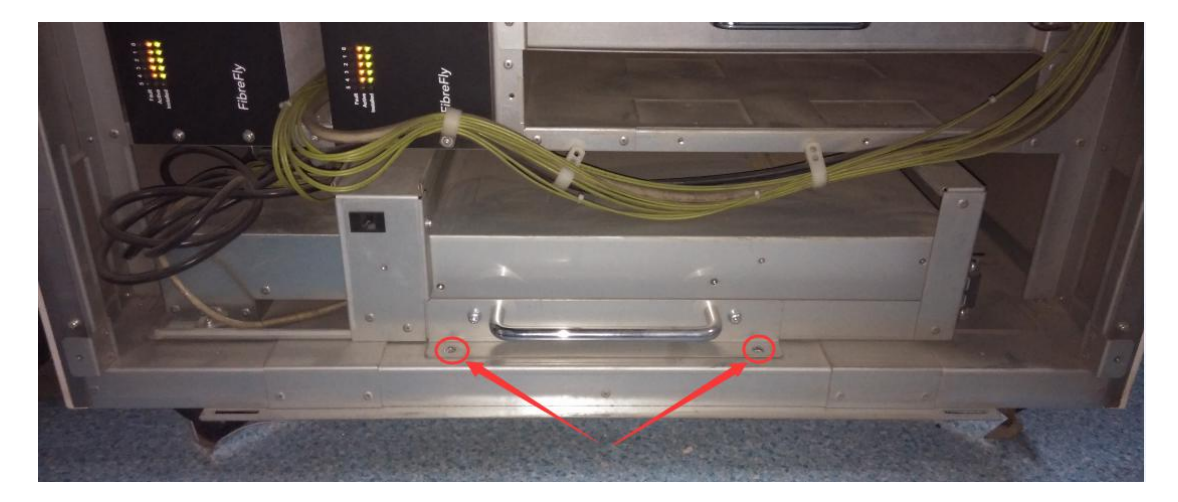

5. 松掉固定 IDD 左后壳的 2 个螺丝, 取下后壳, 发现 PSU1 中右侧出风口没风

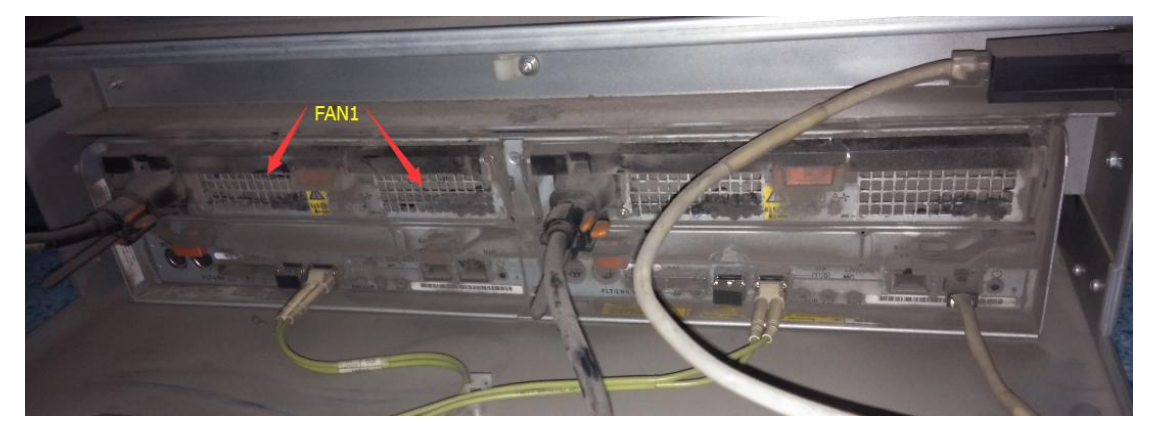

6. 抽出 PSU1 打开外壳发现右侧风扇损坏

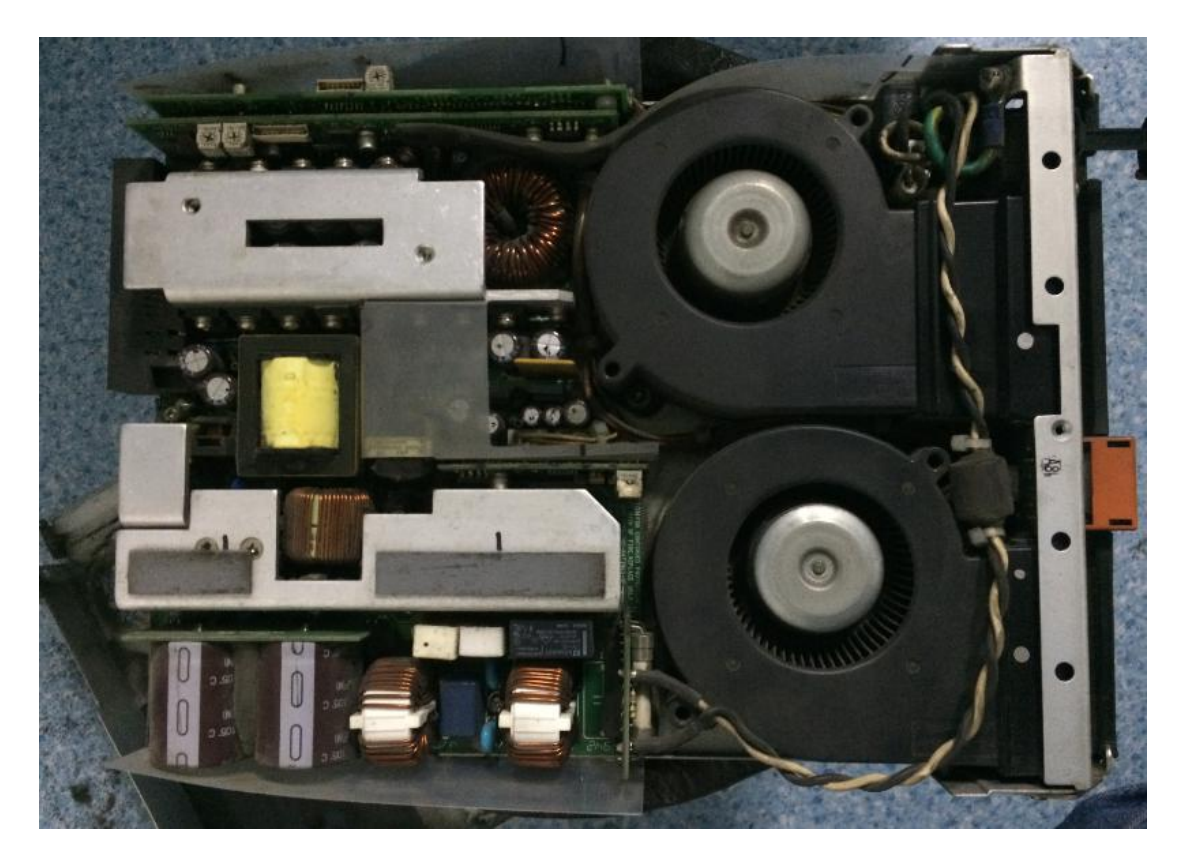

- 7. 更换右侧风扇
- 8. 读取 IDD 状态正常

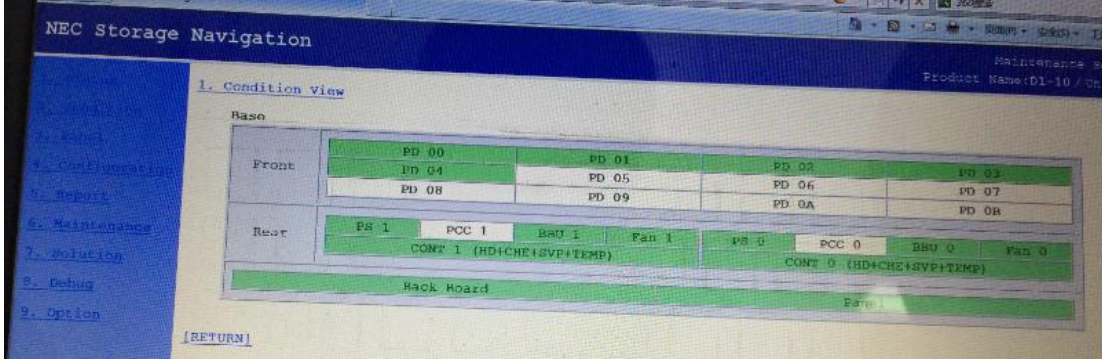

9. 做病人不再报错

最终解决方案:更换 IDD 电源风扇后故障消除。